MAC[地址认证](https://zhiliao.h3c.com/questions/catesDis/192) [Portal](https://zhiliao.h3c.com/questions/catesDis/193) **[杨攀](https://zhiliao.h3c.com/User/other/382)** 2017-05-10 发表

WX系列AC、FIT AP、便携机(安装有无线网卡)、Radius/Portal Server技术原理介绍:中国移动主 推的Portal无感知认证是基于流量触发mac-triger,要求支持移动的mac-triger协议,并且新增MAC绑定 服务器以存储MAC的绑定关系。对于第三方的Radius/Portal server厂商来说开发较繁琐,有些厂商是 不支持的。如果不支持mac-triger协议,可以采用MAC bypass portal的认证方式。 具体实现流程如下所示:

(1) 仍然借助guest-vlan, 但guest-vlan跟业务VLAN是相同的。也就是说相同VLAN中MAC认证和Por tal认证二选一即可,不存在VLAN切换的事情了;

(2)用户首次上线,MAC认证失败会弹出portal页面,进行portal认证。portal认证通过后可以直接上 网;

(3)用户再次上线,如果对应portal用户存在,不会发起MAC认证,可以直接上网;

(4)用户再次上线,如果对应portal用户不存在,则发起MAC认证。MAC认证成功后不会再弹出Porta l页面,可以直接上网;

(5) display connection中只会看到一个连接, Portal的或者MAC认证的;

备注:该方案中,第三方Radius/Portal server除需具有Radius服务器和Portal服务器的功能外,关键的 需要有通过Portal认证过程得到用户的MAC地址,并将该MAC地址创建为合法的MAC用户名的功能。

#### 组网信息及描述

如图1所示,集中式转发架构下, AP和Client通过DHCP server获取IP地址, 设备管理员希望实现无感 知,当第一次进行了portal认证成功之后,后面就无感知进行上线,具体要求如下:

配置VLAN 200为Client的接入VLAN, 当Client的MAC地址认证失败时进入Guest VLAN, 进入guest vl an之后就触发portal认证。

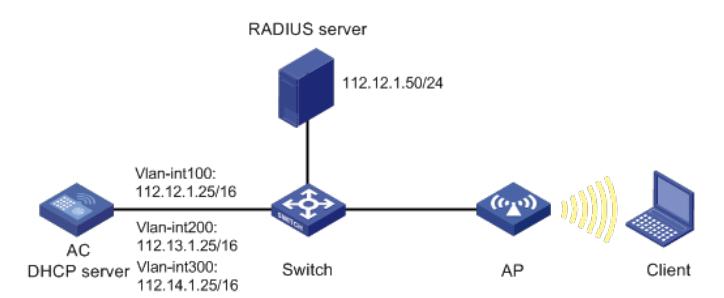

## **一、 配置AC**

(1) 配置AC的接口 # 创建VLAN 100及其对应的VLAN接口,并为该接口配置IP地址。AP将获取该IP地址与AC建立CAPW AP隧道。 <AC> system-view [AC] vlan 100 [AC-vlan100] quit [AC] interface vlan-interface 100 [AC-Vlan-interface100] ip address 112.12.1.25 16 [AC-Vlan-interface100] quit # 创建VLAN 200及其对应的VLAN接口,并为该接口配置IP地址。Client使用该VLAN接入无线网络。 [AC] vlan 200 [AC-vlan200] quit [AC] interface vlan-interface 200 [AC-Vlan-interface200] ip address 112.13.1.25 16 [AC-Vlan-interface200] quit # 配置AC和Switch相连的接口GigabitEthernet1/0/1为Trunk类型, 禁止VLAN 1报文通过, 允许VLAN 1 00、VLAN 200通过,当前Trunk口的PVID为100。 [AC] interface gigabitEthernet1/0/1 [AC-GigabitEthernet1/0/1] port link-type trunk [AC-GigabitEthernet1/0/1] undo port trunk permit vlan 1 [AC-GigabitEthernet1/0/1] port trunk permit vlan 100 200 [AC-GigabitEthernet1/0/1] port trunk pvid vlan 100 [AC-GigabitEthernet1/0/1] quit (2)配置DHCP server # 开启DHCP server功能。

[AC] dhcp enable

# 配置DHCP地址池vlan100, 为AP分配的地址范围为112.12.0.0/16, 网关地址为112.12.1.25。 [AC] dhcp server ip-pool vlan100 [AC-dhcp-pool-vlan100] network 112.12.0.0 mask 255.255.0.0 [AC-dhcp-pool-vlan100] gateway-list 112.12.1.25 [AC-dhcp-pool-vlan100] quit # 配置DHCP地址池vlan200, 为Client分配的地址范围为112.13.0.0/16, 网关地址为112.12.1.25。 [AC] dhcp server ip-pool vlan200 [AC-dhcp-pool-vlan200] network 112.13.0.0 mask 255.255.0.0 [AC-dhcp-pool-vlan200] gateway-list 112.12.1.25 [AC-dhcp-pool-vlan200] quit (3)配置RADIUS认证 # 创建名为office的RADIUS方案,并进入其视图。 [AC] radius scheme office # 配置主认证、计费RADIUS服务器的IP地址为112.12.1.50。 [AC-radius-office] primary authentication 112.12.1.50 [AC-radius-office] primary accounting 112.12.1.50 # 配置RADIUS认证、计费报文的共享密钥为123456789。 [AC-radius-office] key authentication simple 123456789 [AC-radius-office] key accounting simple 123456789 # 配置发送给RADIUS服务器的用户名不携带域名。 [AC-radius-office] user-name-format without-domain # 配置设备发送RADIUS报文使用的源IP地址为112.12.1.25。 [AC-radius-office] nas-ip 112.12.1.25 [AC-radius-office] quit # 创建名为office1的ISP域,并进入其视图。 [AC] domain office1 # 为lan-access用户和portal用户配置认证、授权、计费方案为RADIUS方案office。 [AC-isp-office1] authentication lan-access radius-scheme office [AC-isp-office1] authorization lan-access radius-scheme office [AC-isp-office1] accounting lan-access radius-scheme office [AC-isp-office1] authentication portal radius-scheme office [AC-isp-office1] authorization portal radius-scheme office [AC-isp-office1] accounting portal radius-scheme office #配置用户闲置切断时间为15分钟,闲置切断时间内产生的流量为1024字节。 [AC-isp-office1] idle-cut enable 15 1024 [AC-isp-office1] quit # 配置MAC地址认证的用户名和密码均为用户的MAC地址,且不带连字符(该配置为缺省配置)。 [AC] mac-authentication user-name-format mac-address without-hyphen lowercase (4)配置WLAN-ESS接口 # 创建WLAN-ESS接口1,并进入接口视图。 [AC] interface wlan-ess 1 # 配置客户端获取的VLAN 为200。 [AC-WLAN-ESS1] port link-type hybrid [AC-WLAN-ESS1] undo port hybrid vlan 1 [AC-WLAN-ESS1] port hybrid vlan 200 untagged [AC-WLAN-ESS1] port hybrid pvid vlan 200 [AC-WLAN-ESS1] mac-vlan enable # 配置客户端接入认证方式为MAC地址认证。 [AC-WLAN-ESS1] port-security port-mode mac-authentication # 配置MAC地址认证用户使用的ISP域为office1。 [AC-WLAN-ESS1] mac-authentication domain office1 # 配置MAC认证失败后的guest vlan [AC-WLAN-ESS1] mac-authentication guest-vlan 200 #配置bypass portal的认证方式 [AC-WLAN-ESS1] mac-authentication bypass-portal enable (5)配置portal认证 # 配置Portal服务器地址为112.12.1.50,并指定服务器对应的url。 [AC] portal server imc ip 112.12.1.50 key simple h3c url http://112.12.1.50:8080/portal # 配置Portal免认证规则1,用于放行AC上起portal的接口能够与portal服务器通信。 [AC] portal free-rule 1 source interface bridge-aggregation1 destination any [AC] interface vlan-interface 200 # 配置接口VLAN 200为Portal直接认证的接口。 [AC-Vlan-interface200] portal server imc method direct # 指定从接口接入的IPv4 Portal用户使用认证域为office1。

[AC-Vlan-interface200] portal domain office1 # 配置接口发送Portal报文使用的IPv4源地址为112.12.1.25。 [AC-Vlan-interface200] portal nas-ip 112.12.1.25 [AC-Vlan-interface200] quit (6)配置服务模板 [AC] wlan service-template 1 clear # 绑定wlan-ess接口。 [AC-wlan-st-1] bind WLAN-ESS 1 # 配置SSID为test。 [AC-wlan-st-1] ssid test # 开启无线服务模板。 [AC-wlan-st-1] service-template enable [AC-wlan-st-1] quit (7)配置射频接口并绑定服务模板 # 创建手工AP, 名称为officeap, 型号名称为WA4320i-ACN。 [AC] wlan ap officeap model WA4320i-ACN # 设置AP序列号为210235A1Q2C159000020。 [AC-wlan-ap-officeap] serial-id 210235A1Q2C159000020 # 进入AP的Radio 2视图,并将无线服务模板1绑定到Radio 2上。 [AC-wlan-ap-officeap] radio 2 [AC-wlan-ap-officeap-radio-2] service-template 1 # 开启Radio 2的射频功能。 [AC-wlan-ap-officeap-radio-2] radio enable [AC-wlan-ap-officeap-radio-2] quit [AC-wlan-ap-officeap] quit **二、配置Switch** # 创建VLAN 100、VLAN 200, 其中VLAN 100用于转发AC和AP间CAPWAP隧道内的流量, VLAN 20 0用于转发Client无线报文, VLAN 300用于转发Guest VLAN的报文。 <Switch> system-view [Switch] vlan 100 [Switch-vlan100] quit [Switch] vlan 200 [Switch-vlan200] quit # 配置Switch与AC相连的GigabitEthernet1/0/1接口的属性为Trunk, 禁止VLAN 1报文通过, 允许VLAN 100通过,当前Trunk口的PVID为100。 [Switch] interface gigabitEthernet1/0/1 [Switch-GigabitEthernet1/0/1] port link-type trunk [Switch-GigabitEthernet1/0/1] undo port trunk permit vlan 1 [Switch-GigabitEthernet1/0/1] port trunk permit vlan 100 [Switch-GigabitEthernet1/0/1] port trunk pvid vlan 100 [Switch-GigabitEthernet1/0/1] quit # 配置Switch与AP相连的GigabitEthernet1/0/2接口属性为Access,并允许VLAN 100通过。 [Switch] interface gigabitEthernet1/0/2 [Switch-GigabitEthernet1/0/2] port link-type access [Switch-GigabitEthernet1/0/2] port access vlan 100 # 开启PoE接口远程供电功能。 [Switch-GigabitEthernet1/0/2] poe enable [Switch-GigabitEthernet1/0/2] quit

#### **三、配置RADIUS服务器**

下面以iMC为例(使用iMC版本为: iMC PLAT 7.1(E0303P10)、iMC UAM 7.1(E0303P10), 说明RAD IUS server的基本配置。 登录进入iMC管理平台,选择"用户"页签,单击导航树中的[接入策略管理/Portal服务管理/服务器配置] 菜单项,进入服务器配置页面,使用缺省配置。

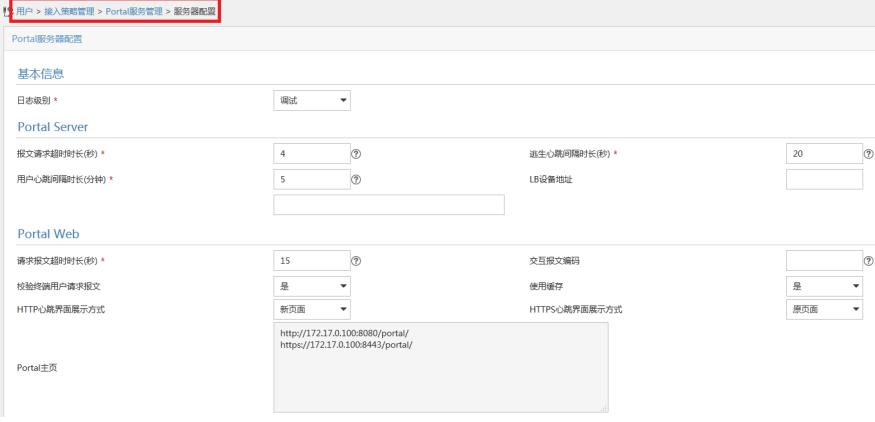

# # 配置IP地址组。

选择"用户"页签,单击导航树I接入策略管理/Portal服务管理/ IP地址组配置|菜单项,进入IP地址组配置 页面,在该页面中单击<增加>按钮,进入增加IP地址组配置页面。

· 输入IP地址组名: test5;

·输入起始地址:112.13.1.1;

·输入终止地址:112.13.255.254;

其他采用缺省配置,单击<确定>按钮完成操作

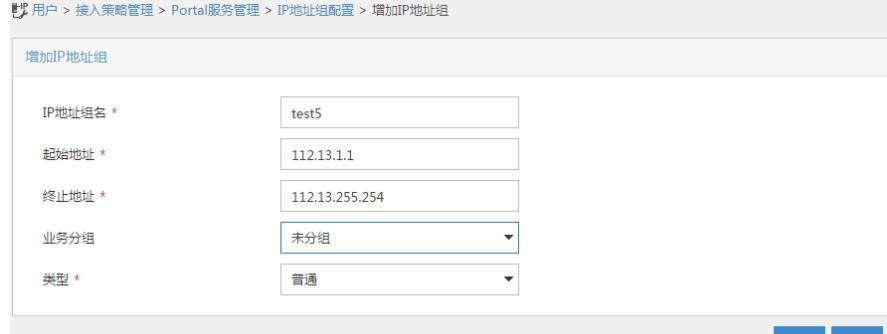

确定 取消

# 增加Portal设备。

选择"用户"页签,单击导航树中的[接入策略管理/Portal服务管理/设备配置]菜单项,进入设备配置页面 。在该页面中单击<增加>按钮,进入增加设备信息配置页面。

·输入设备名: test5;

·输入IP地址: 即AC上配置的portal bas-ip地址, 112.12.1.25;

·输入密钥: h3c, 与AC上配置的portal server密钥一致;

· 组网方式改为"直连"类型;

?其他采用默认配置,单击<确定>按钮完成操作。

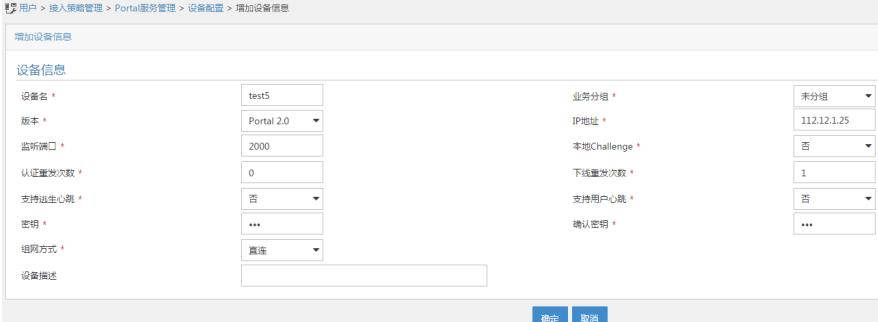

# 增加端口组信息。

在Portal设备配置页面中的设备信息列表中,单击" "图标,进入端口组信息配置页面。

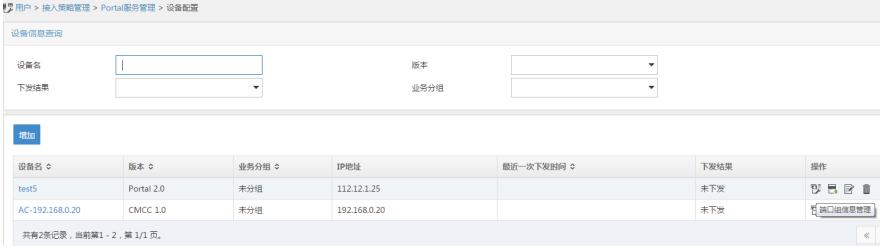

在端口组信息配置页面中点击<增加>按钮,进入增加端口组信息配置页面。 · 输入端口组名: test5;

·选择IP地址组: test5;

· 选择支持无感知认证;

# ·其他采用默认配置,单击<确定>按钮完成操作。

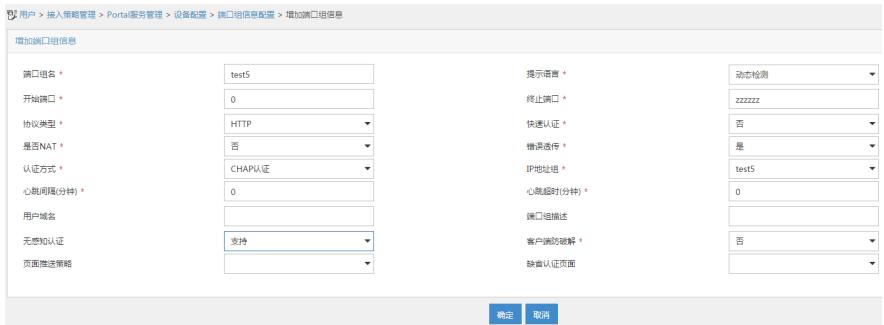

## **配置接入服务**

选择"用户"标签,单击导航树中的|接入策略管理/接入设备管理/接入设备配置|菜单项,进入接入设备配 置页面。在该页面中单击<增加>按钮,进入增加接入设备页面。

1、设置与AC交互报文时使用的认证、计费共享密钥为"h3c",该密码与AC配置RADIUS方案时的地址 一致;

- 
- 2、选择接入设备类型为"H3C(General)";
- 3、其它参数采用缺省值,并单击<确定>按钮完成操作

点击"选择"按钮;

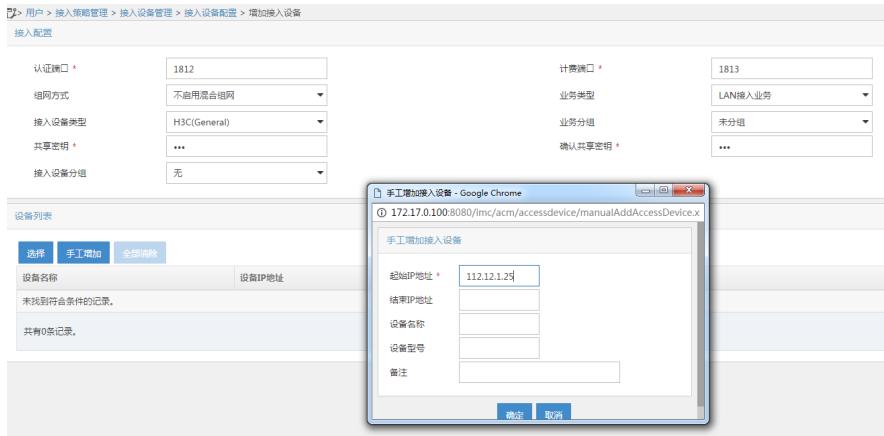

# 增加接入策略。

选择"用户"标签,单击导航树中的[接入策略管理/接入策略管理]菜单项,进入接入策略配置页面。在接 入策略列表中点击<增加>按钮,进入增加接入策略页面。

· 接入策略名输入"test5";

·业务分组"未分组";

其它参数采用缺省值,并单击<确定>按钮完成操作

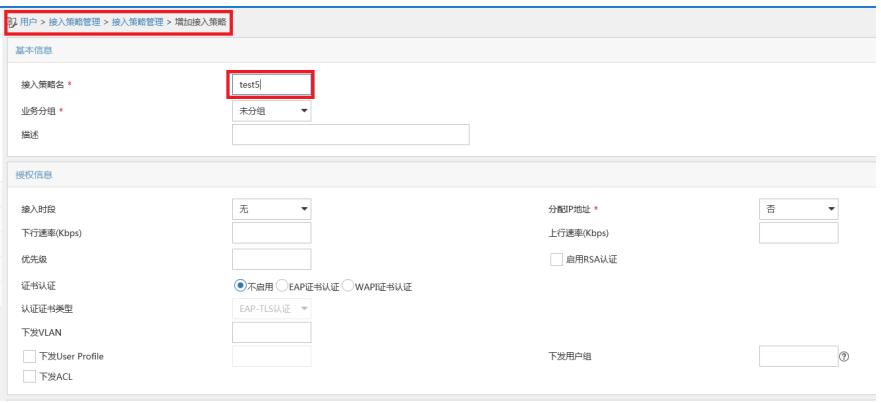

# 增加接入服务。

选择"用户"标签,单击导航树中的[接入策略管理/接入服务管理]菜单项,进入接入服务配置页面。在接 入服务列表中点击<增加>按钮。

·服务名输入"test5";

·缺省接入策略"test5";

· 勾选portal无感知认证;

其它参数采用缺省值,并单击<确定>按钮完成操作。

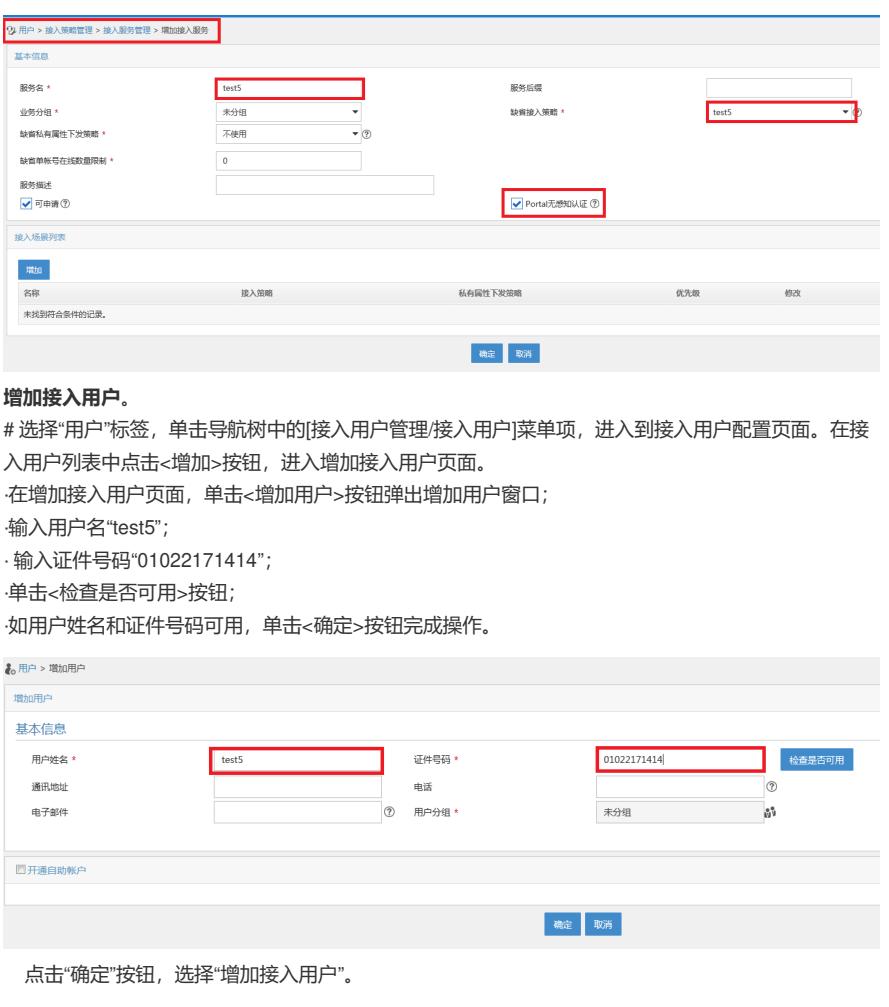

#### <mark>。用户 > 增加用户结果</mark> **增加用户完成,您可继续选择如下操作:** |<br>|増加接入用户||<br>|返回用户列表 增加接入用户帐号。 ニー……<br><del>查看</del>用户详细信息

继续增加新的用户。

·账号名输入"test5";

继续增加用户

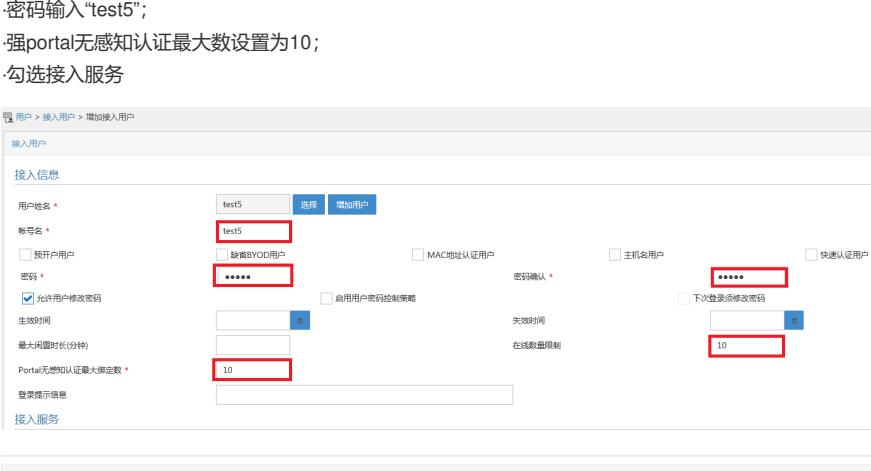

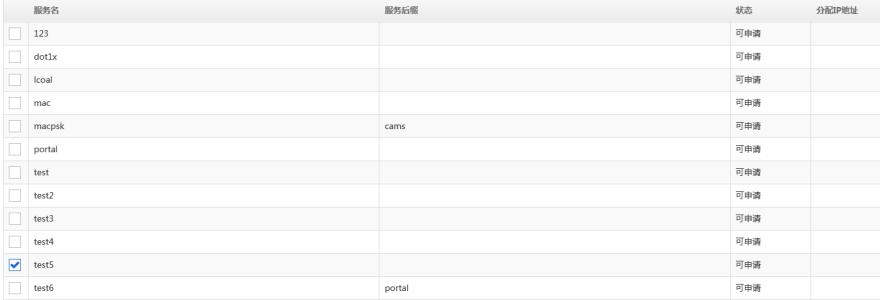

单击<确定>按钮完成操作。

### **五、验证配置**

⑴用户使用智能终端通过浏览器访问网络,重定向到Portal认证页面。用户输入用户名、密码、服务等 认证信息,进行上线认证。 ⑵认证成功后,用户下线。 ⑶用户再次使用该智能终端访问网络,这时不需要输入用户名和密码,直接上线。 ⑷此时可在iMC上观察到绑定该智能终端MAC地址信息

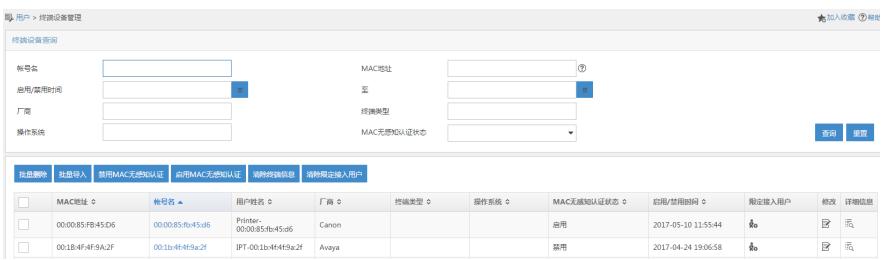

AC上可以通过display connection 来进行查看

配置注意事项:

1、闲置时长idle-cut的命令一定要配置,强烈建议配置的闲置时长的时间少于客户端获取地址的租约时 间的一半。

2、AC上虽然没有配置mac-trigger类型的无感知,但IMC上一定要勾选无感知。